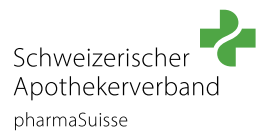

Melden Sie sich mit dem Profil **der Apotheke** auf [unserer Website](https://pharmasuisse.org/de/form/erfahrunsaustausch-2024) an.

## **SCHRITT 2**

Klicken Sie unter der Rubrik **«BERUF UND BILDUNG»** auf **«Betrieb inkl. Konvink»**.

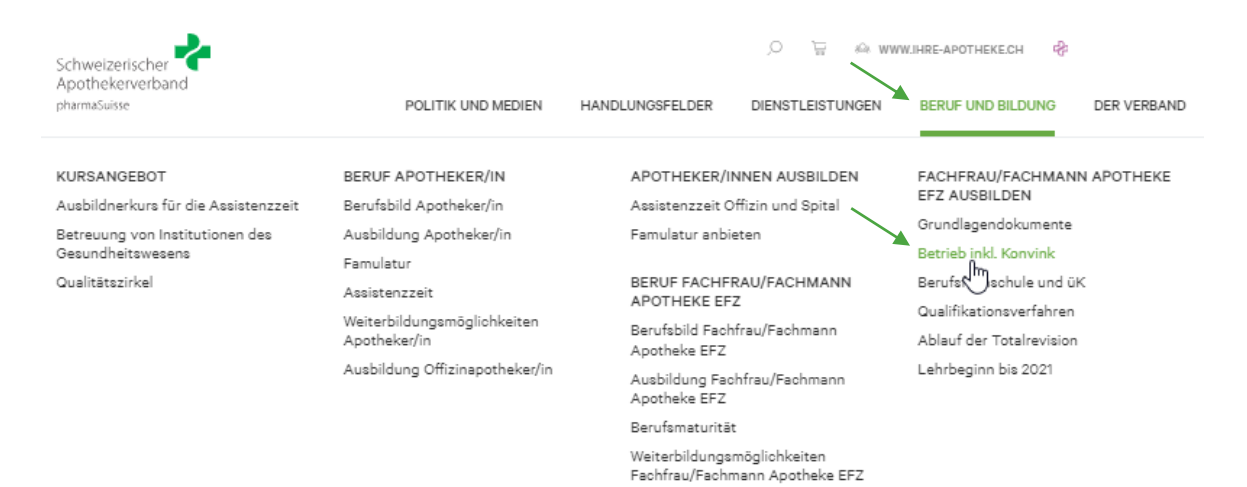

#### **SCHRITT 3**

In der Rubrik «Betrieb inkl. Konvink» finden Sie das Produkt **Konvink Lizenz 2024**. Klicken Sie nun auf **«PRODUKT ANZEIGEN»**

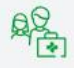

# **Betrieb inkl. Konvink**

Als Berufsbildnerin oder Berufsbildner tragen Sie eine wichtige und entscheidende Rolle bei der Ausbildung von angehenden Fachfrauen und Fachmännern Apotheke EFZ.

FÜR BERUFSBILDNER/INNEN EMPFEHLUNGEN **KONVINK** 

# **Plattform Konvink**

Die Plattform Konvink wird für die dreijährige Ausbildung Fachmann/Fachfrau Apotheke EFZ ab Lehrgangsstart 2022 benötigt. Auf der Plattform Konvink sind alle Instrumente aufgeschaltet, sowohl für die betriebliche Ausbildung als auch für die überbetrieblichen Kurse. Nebst den Lernenden erhalten mit dieser Lizenz auch die Berufsbildenden Zugriff, die den Lernenden oder die Lernende während ihrer/seiner Ausbildung begleiten.

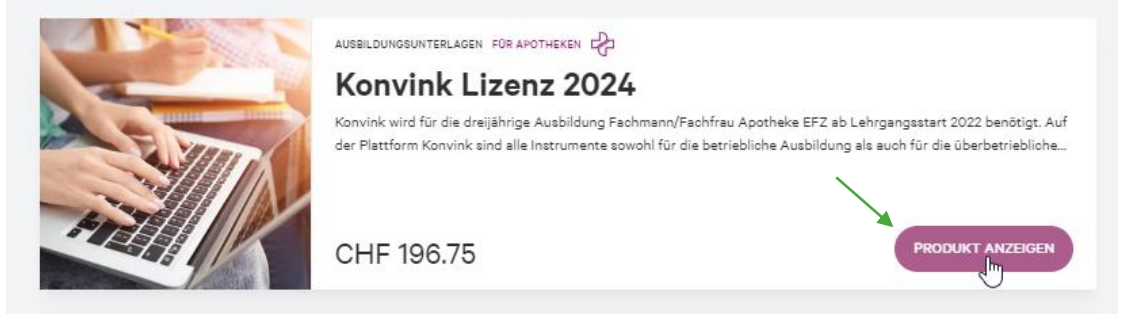

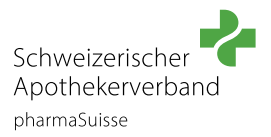

Das Produkt wird angezeigt und kann nun in den Warenkorb gelegt werden. Klicken Sie hierfür auf **«IN DEN WARENKORB»**.

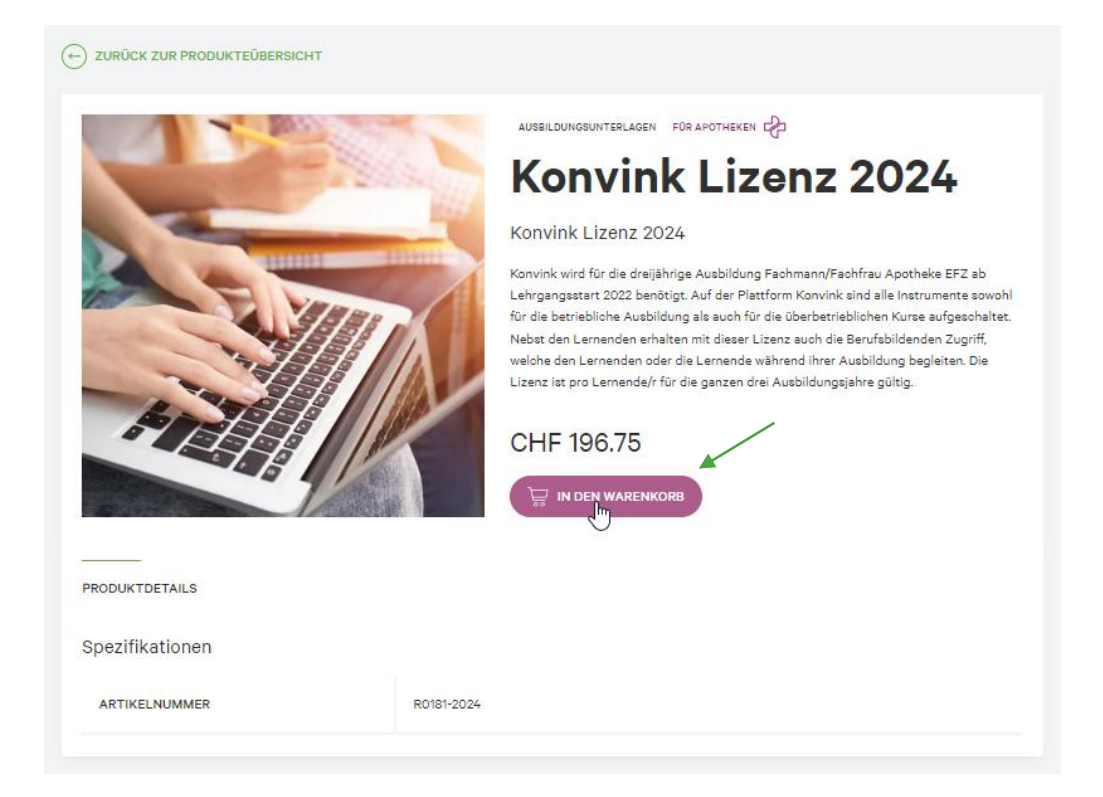

# **SCHRITT 5**

Das Produkt «Konvink Lizenz 2024» ist nun im Warenkorb zur Bestellung bereit. Klicken Sie jetzt auf Ihren **Warenkorb** damit Sie mit der Bestellung weiterfahren können.

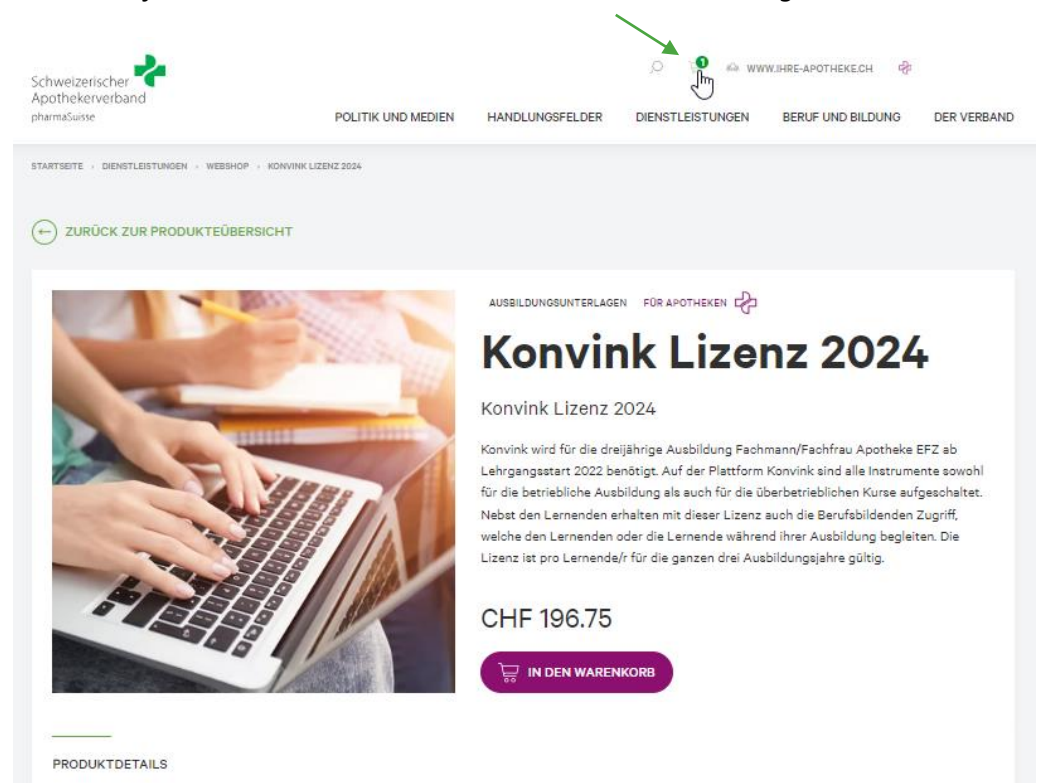

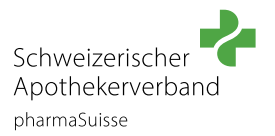

Überprüfen Sie die Menge der Lizenzen in Ihrem Warenkorb. Pro Lernede/r wird eine Lizenz benötigt.

Im Warenkorb klicken Sie auf **«ZUR KASSE».** So gelangen Sie zu den Bestellinformationen.

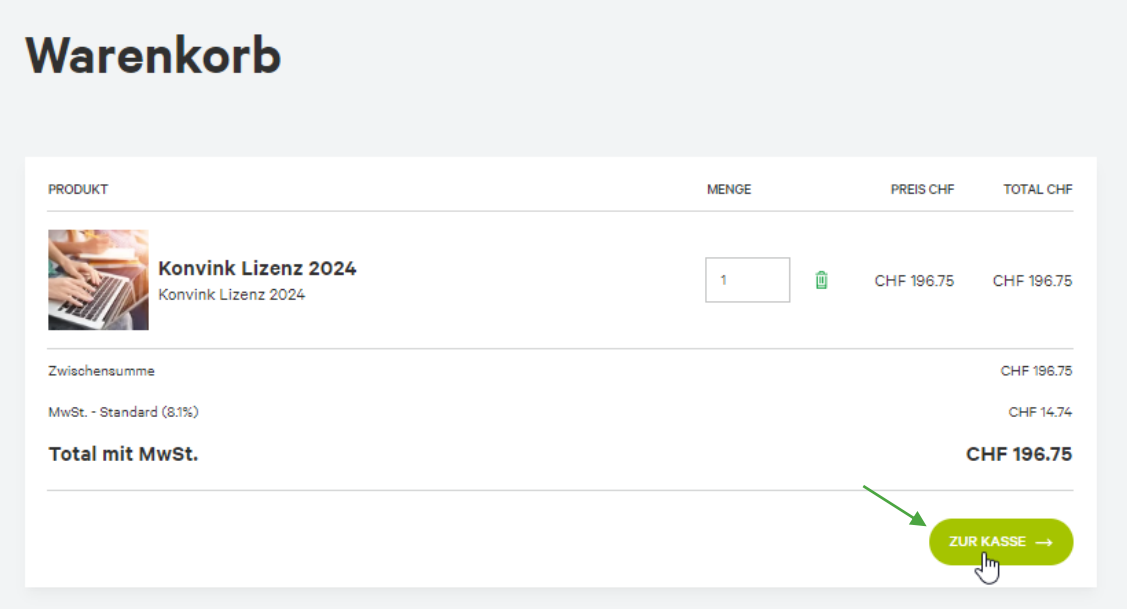

# **SCHRITT 7**

In den Bestellinformationen wählen Sie die gewünschte **Zahlungsmethode** und geben Ihre **Adresse** ein. Nun kann die Bestellung überprüft werden. Klicken Sie auf **«BESTELLUNG PRÜFEN»**.

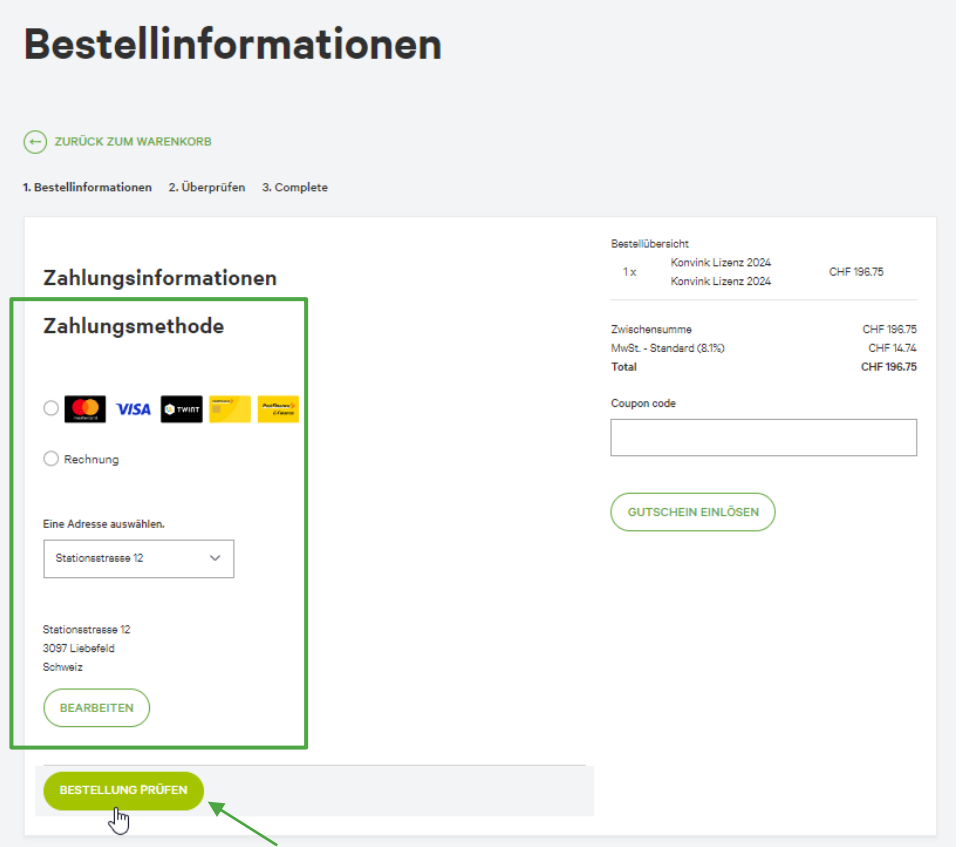

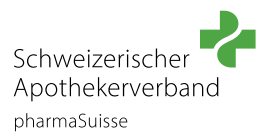

Überprüfen Sie nun Ihre Bestellung. Stimmen Sie den Nutzungsbestimmungen zu und schliessen Sie die Bestellung ab, indem Sie auf

**«ZAHLUNGSPFLICHTIG BESTELLEN»** klicken.

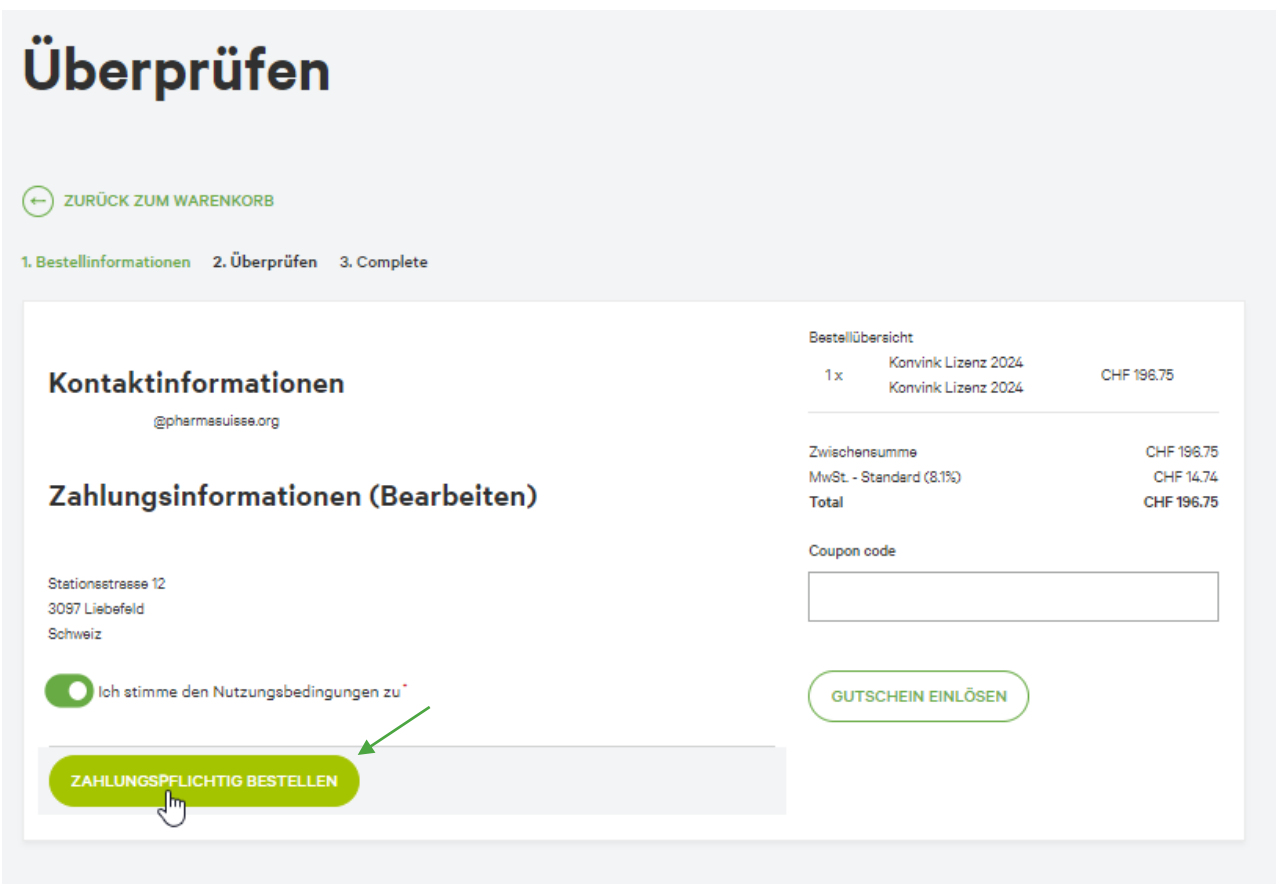

Sie haben Ihre Bestellung erfolgreich abgeschlossen. Nun erhalten Sie ein Mail mit dem weiteren Vorgehen. Bitte prüfen Sie auch den **Spam Ordner/Junk-Mail Ordner**.

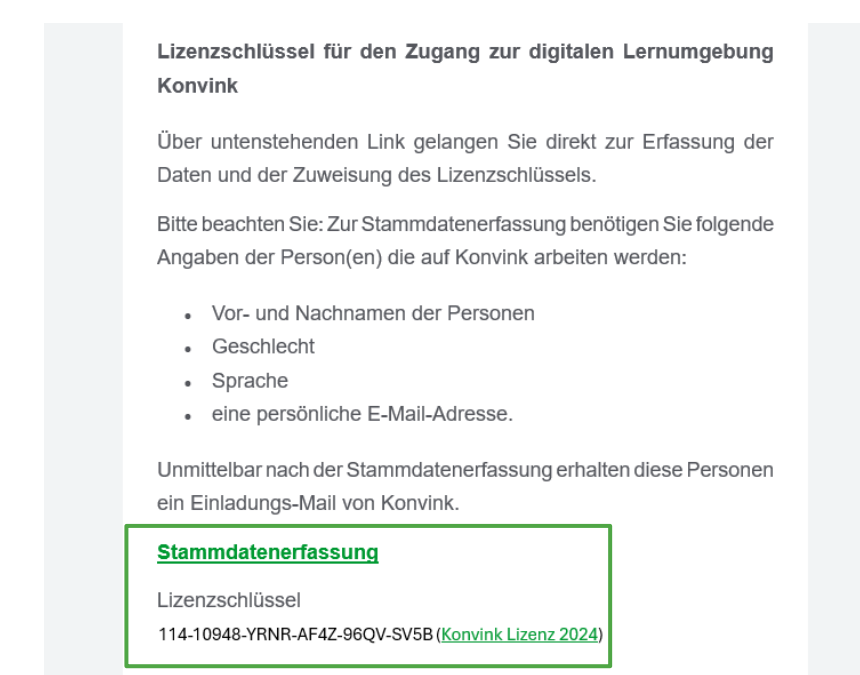

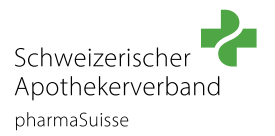

2

 $\sim$   $\sim$ 

and the control

# **SCHRITT 9**

Klicken Sie im Mail auf den Link «Stammdatenerfassung», um die Einstellungen und die Zugänge zu komplettieren.

Die Erfassung der Daten auf Konvink besteht aus drei Schritten:

- Schritt 1: Lizenzschlüssel aus der E-Mail eingeben
- Schritt 2: Nutzerdaten der/des Lernenden und der/des zuständigen Berufsbildner/in zuweisen
- Schritt 3: Daten prüfen und absenden

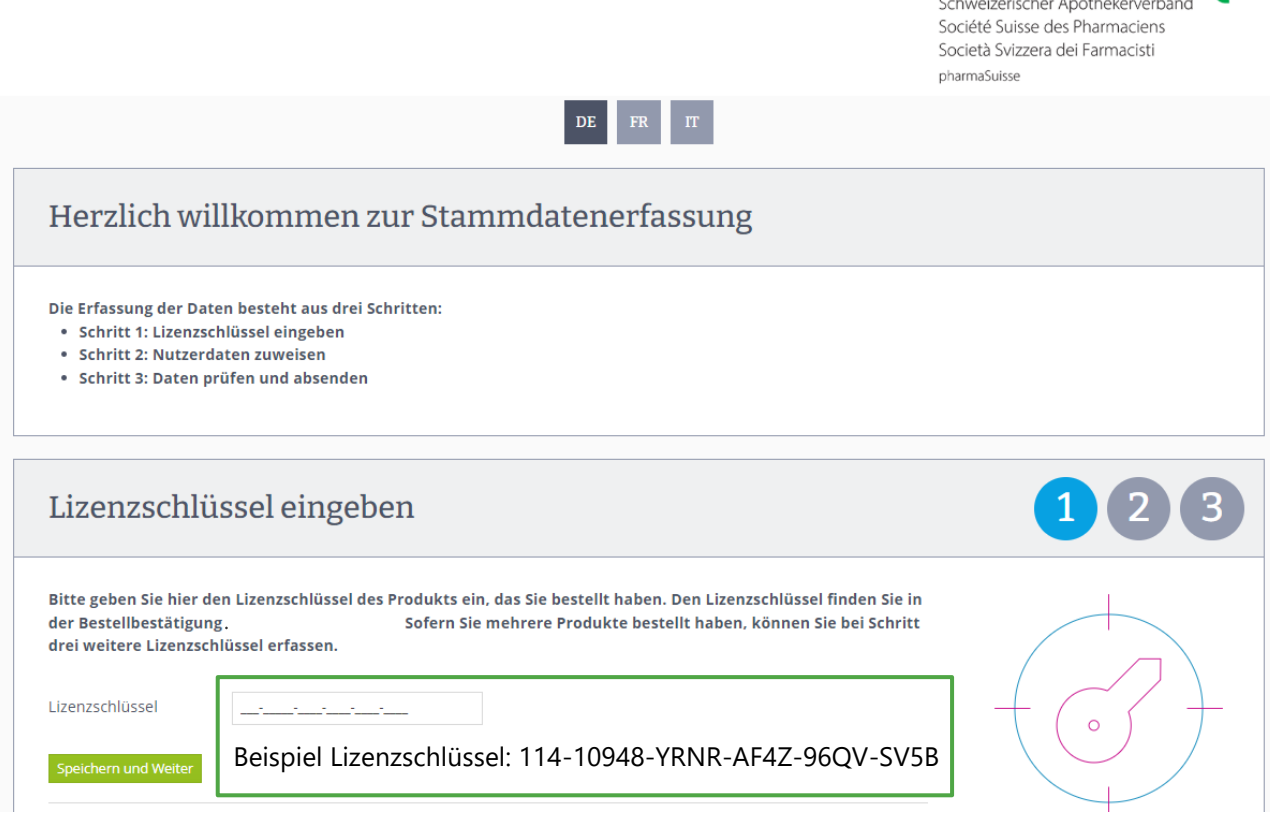

Unmittelbar nach der Stammdatenerfassung erhalten die angegebenen Personen ein Einladungs-Mail von Konvink. Bitte prüfen Sie auch den **Spam Ordner/Junk-Mail Ordner**.